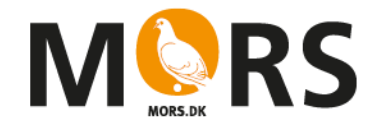

## **Vejledning til Upload via browser**

1. Gå ind i mappen Kompetenceudvikling dag 3

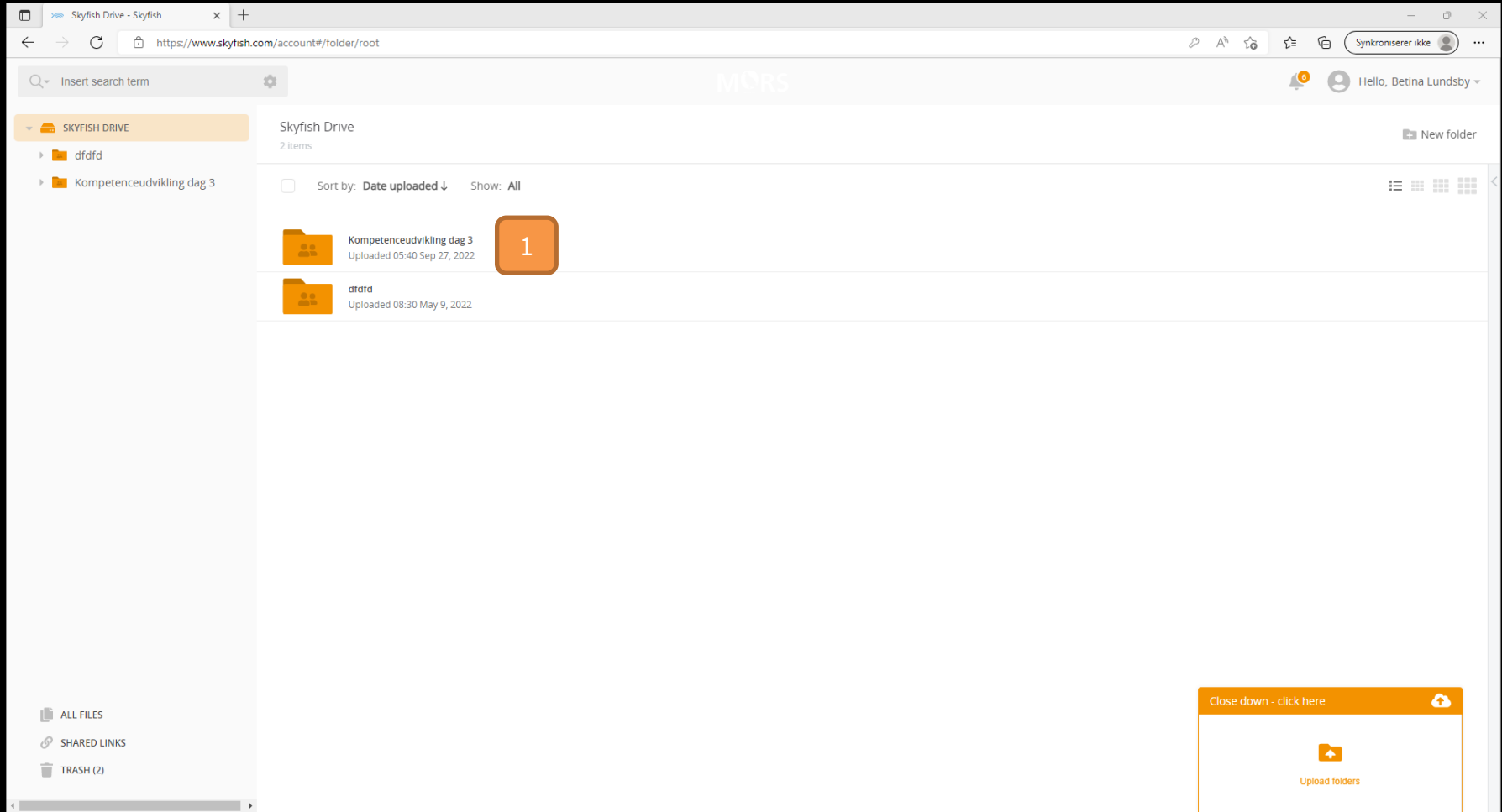

## 2. Gå ind i mappen for det hold du er tilknyttet (hold 1-5)

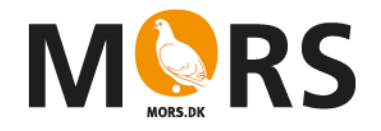

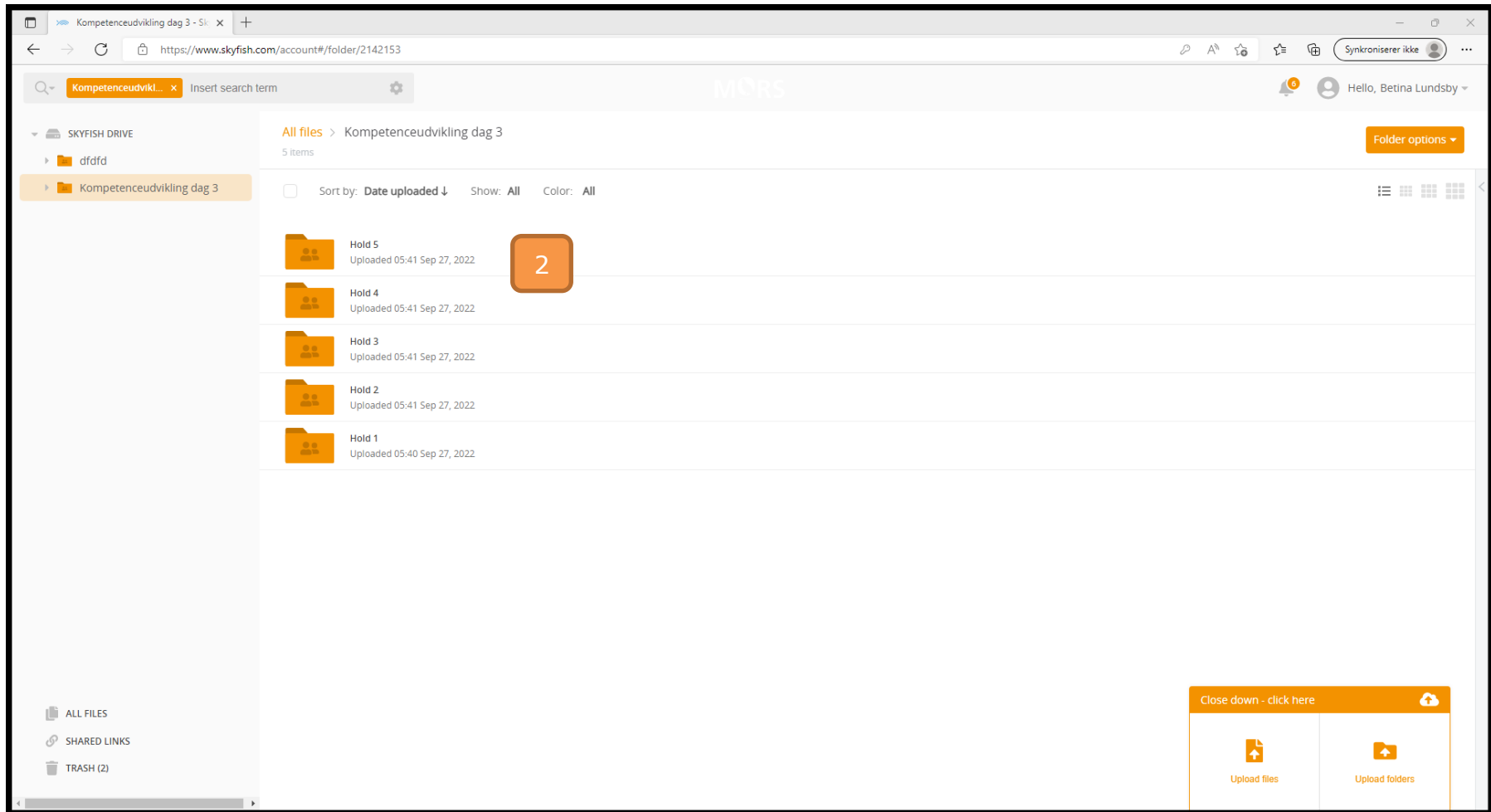

## 3. klik på Upload files

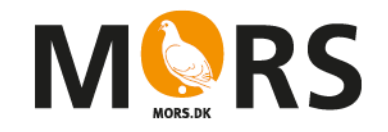

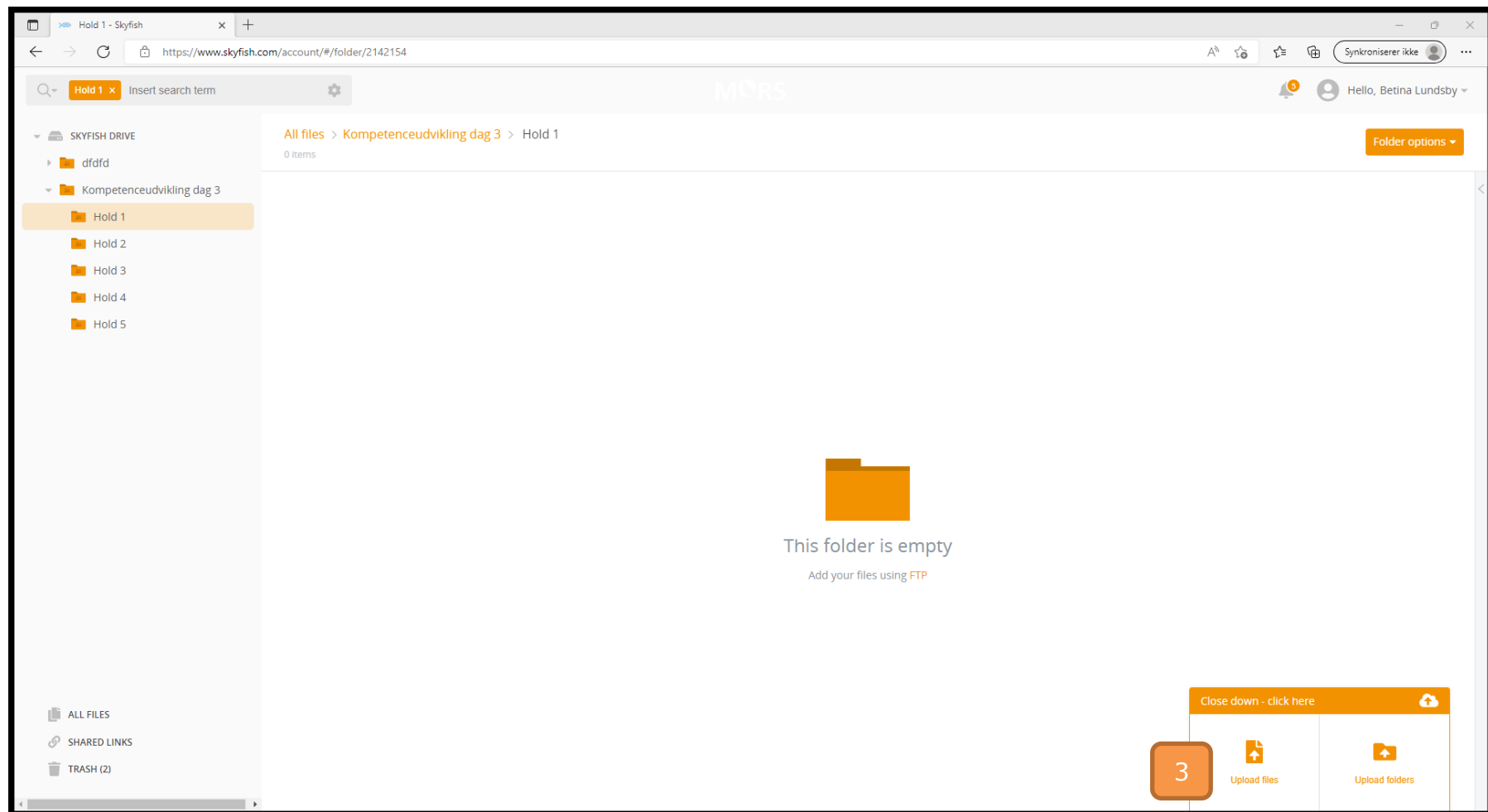

## 4. Vælg den fil du vil uploade og klik åbn – din fil vil nu blive uploadet

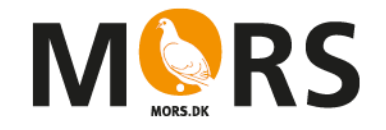

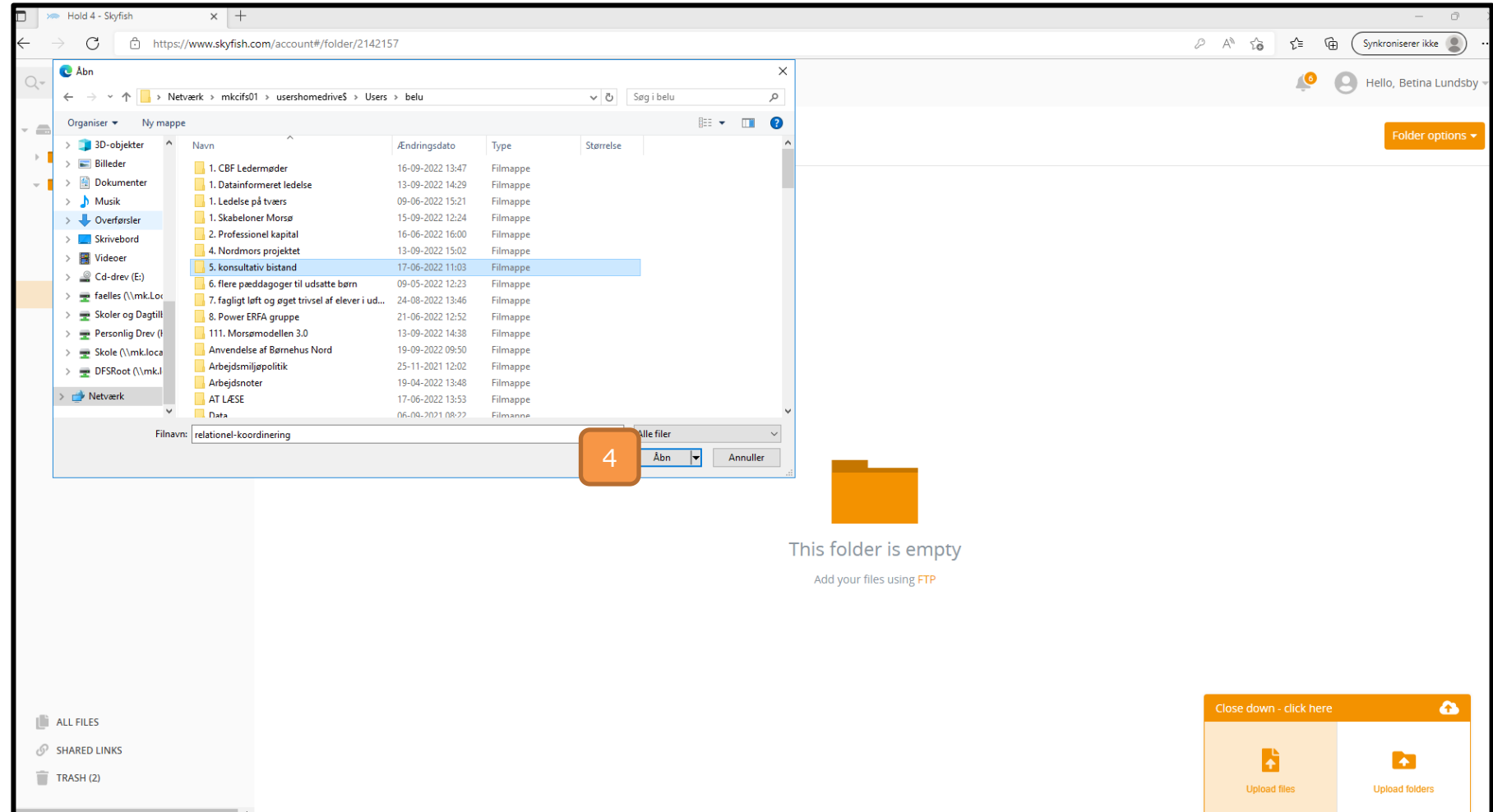